- 1) Select a group of students to and/or of whom you wish to send an email.
- 2) Click on the "Functions" button below the Current Student Selection and choose "Build Email Lists".

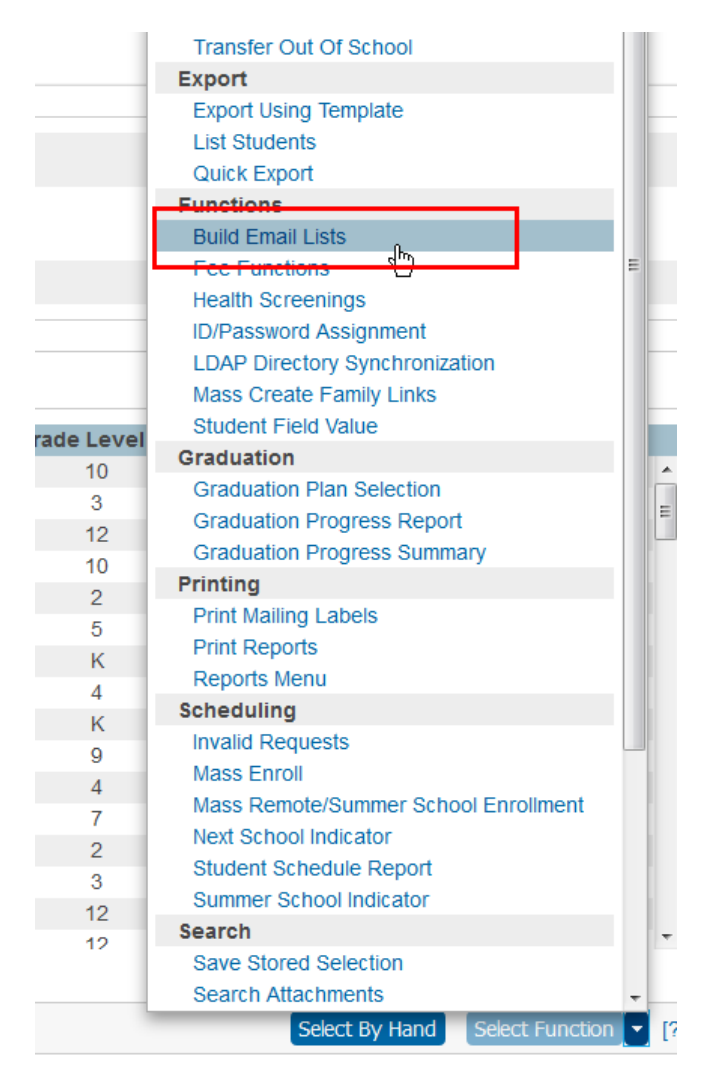

3) Check either the "Select/Deselect All" checkbox at the top of any column or the individual Student, Parent Portal Account, or the Student Contact Addresses to which you want to send an email.

**NOTE: The Student Contact Addresses will only populate those Student Contacts that have the "Receives Mail" box checked. Connect can assist in mass checking this box. Reach out to Connect for assistance.**

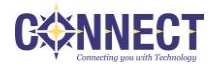

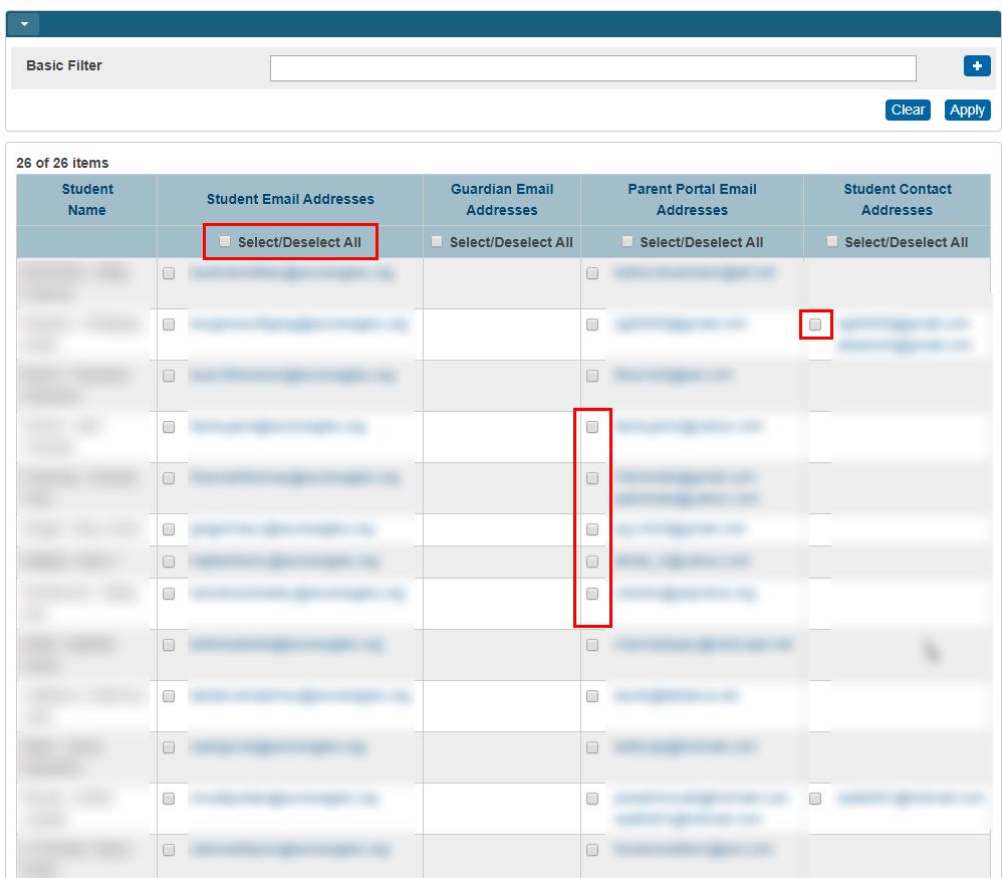

NOTE: Alternatively, you can use the filters to narrow down the list.

4) Scroll to the bottom of the page, and click the "Copy" button.

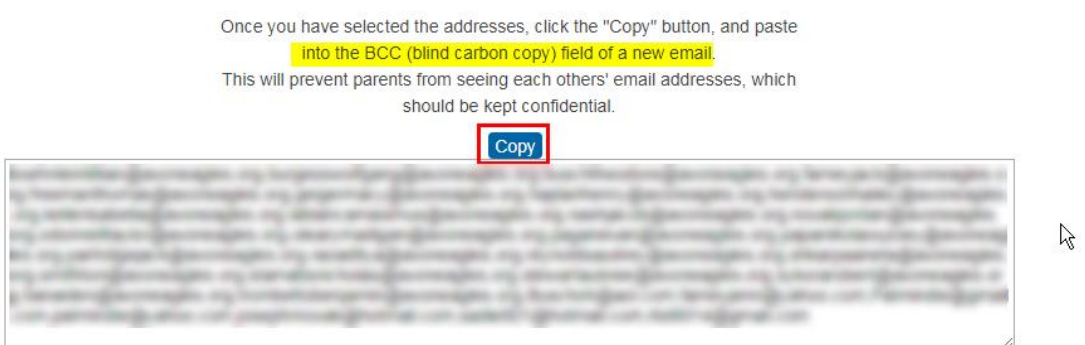

5) Open your Email Client and paste (Ctrl+V or right-click and choose Paste) **into the BCC field to ensure the confidentiality of the email addresses.**

**NOTE: I did discover a screen rendering bug. Once you click on the Email Addresses link, it will not get rid of the left navigation menu for your Class. You will need to close your browser completely to return to normal. I will report this to the developer.**

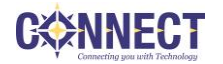